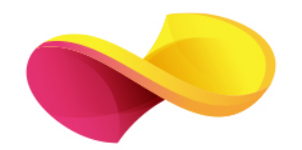

## enformation

Ghid de utilizare

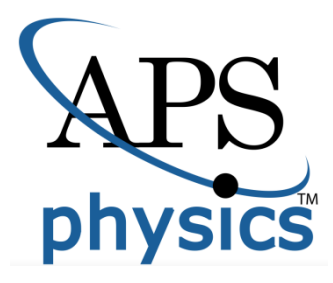

## Pagina principală

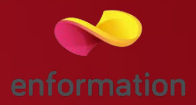

- În pagina principală aveţi informaţii despre cele mai noi articole din domeniu 1, precum și anunţuri despre descoperirile aferente acestuia 2. În partea de jos a paginii 3 găsiţi informaţiile grupate pentru următoarele categorii de utilizatori: autori, bibliotecari, studenţi, membri APS.
- Puteți iniția căutări de documente, folosind motorul de căutare al bazei de date 4, în modul simplu sau în modul avansat 5. De asemenea, puteți accesa titlurile revistelor din tab-ul "Journals" 6 sau din tab-ul "Browse" 7.
- □ Înainte de a începe o căutare, ar fi indicat să vă accesați contul personal din tab-ul "Log in" 8, aflat sus, în partea dreaptă a paginii de start. În cazul în care nu aveti un cont personal, vă puteti crea unul, prin accesarea "Create an account" 9.

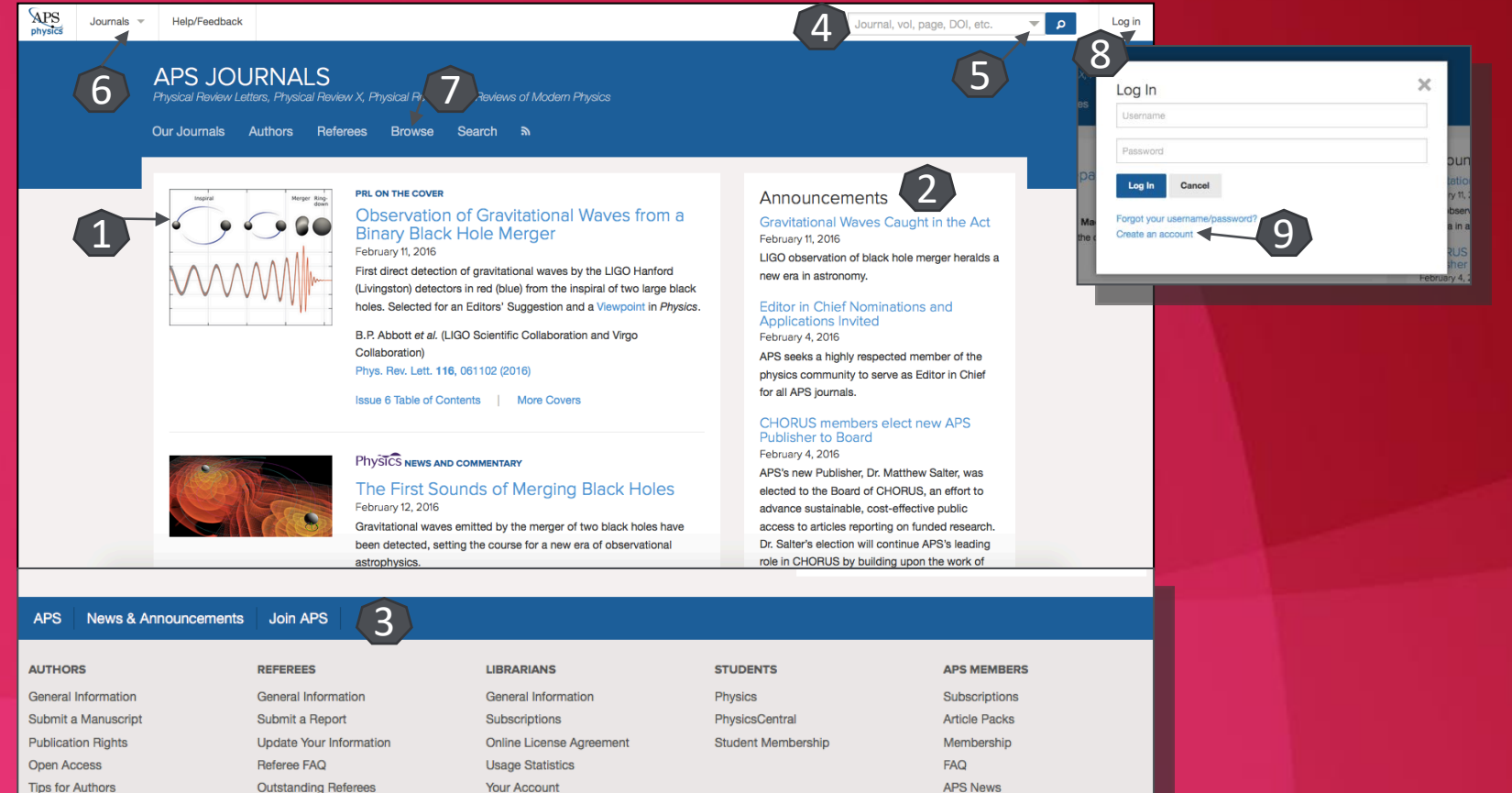

Meetings & Events

**Professional Conduct** 

## Lista de rezultate

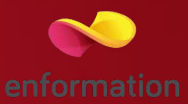

Puteți vizualiza numărul de rezultate găsite şi criteriile după care ați făcut căutarea 1.

Puteți sorta rezultatele căutării 2, în funcţie de relevanţă (cele mai noi documente, citări, cele mai vechi documente).

**Q** Puteți edita criteriile de căutare 3.

■ Puteți accesa documentul integral 4, în format PDF sau HTML.

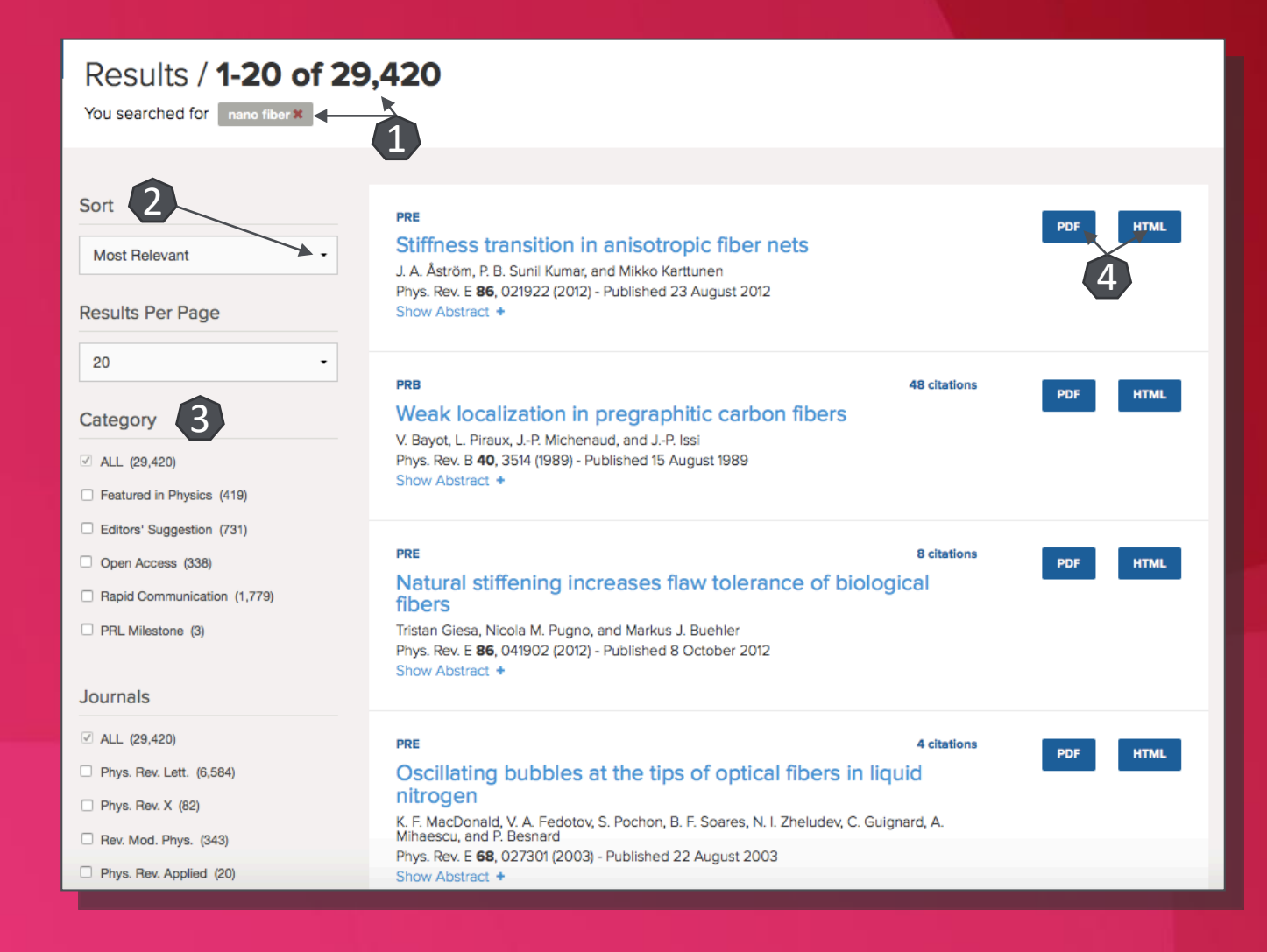

## Pagina dedicată articolului

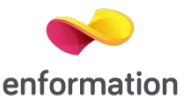

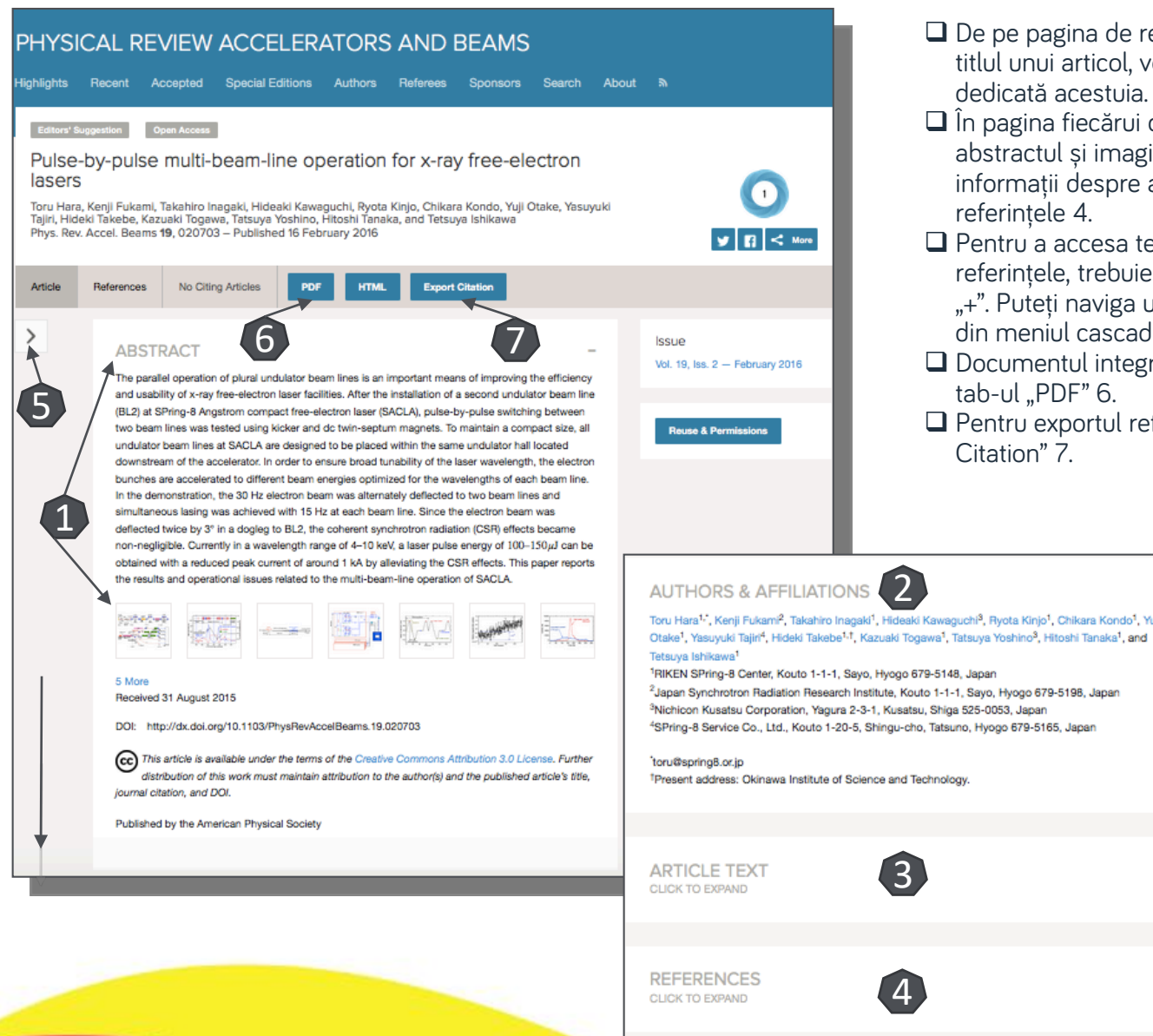

- $\Box$  De pe pagina de rezultate, printr-un click pe titlul unui articol, veți ajunge la pagina dedicată acestuia.
- $\Box$  În pagina fiecărui document sunt prezente: abstractul și imaginile existente în text 1, informatii despre autori 2, textul integral 3 și
- $\Box$  Pentru a accesa textul integral sau referințele, trebuie să dați click pe semnul "+". Puteti naviga usor către aceste domenii, din meniul cascadă aflat în partea stângă 5.
- □ Documentul integral îl puteți descărca din
- $\square$  Pentru exportul referințelor, selectați "Export

Întrebări și sugestii: events[@enformation.ro](mailto:office@enformation.ro)

Strada Vasile Lascăr, nr. 179, sector 2, 020498, București

Telefon: +40212102096

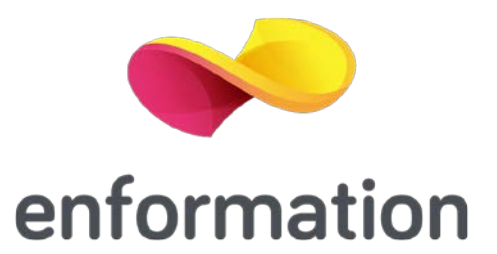